# Инструкция по записи ребенка на курсы когнитивного развития

## *Заходим на портал ГОРУСЛУГ pgu.mos.ru и авторизуемся*

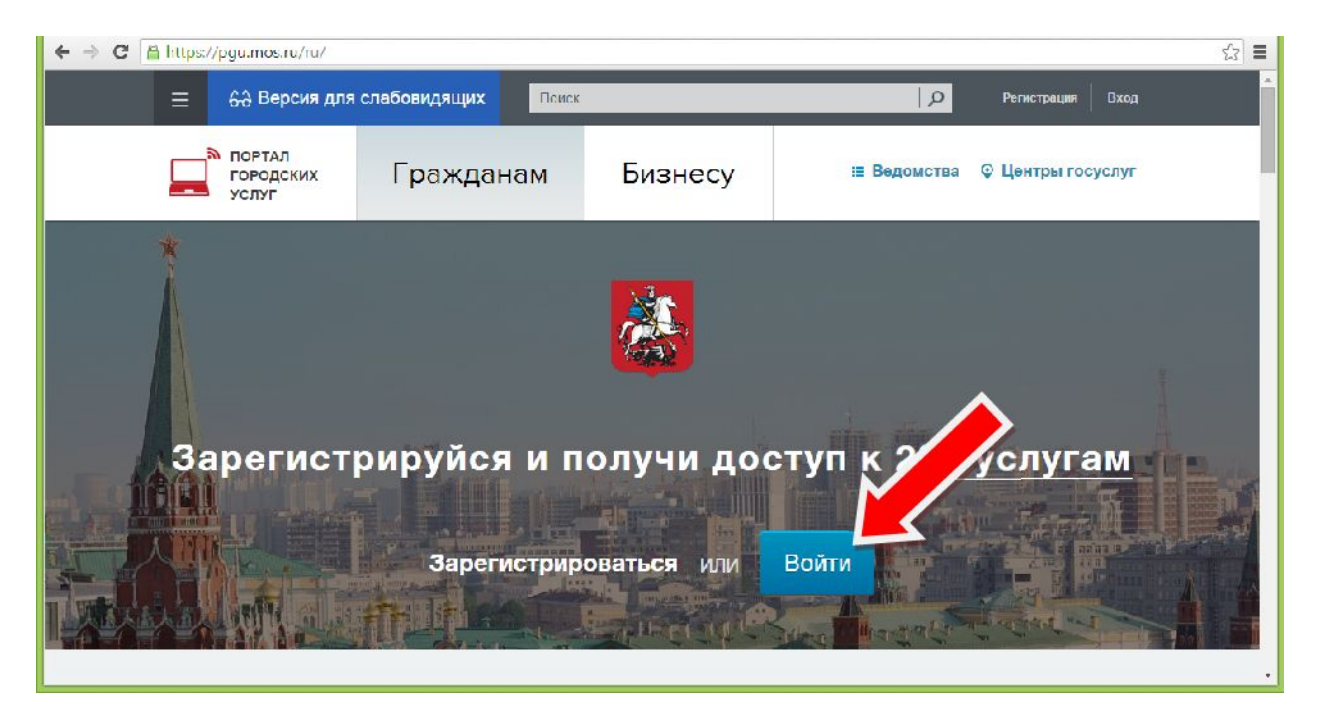

## *Выбираем раздел "ОБРАЗОВАНИЕ И УЧЕБА"*

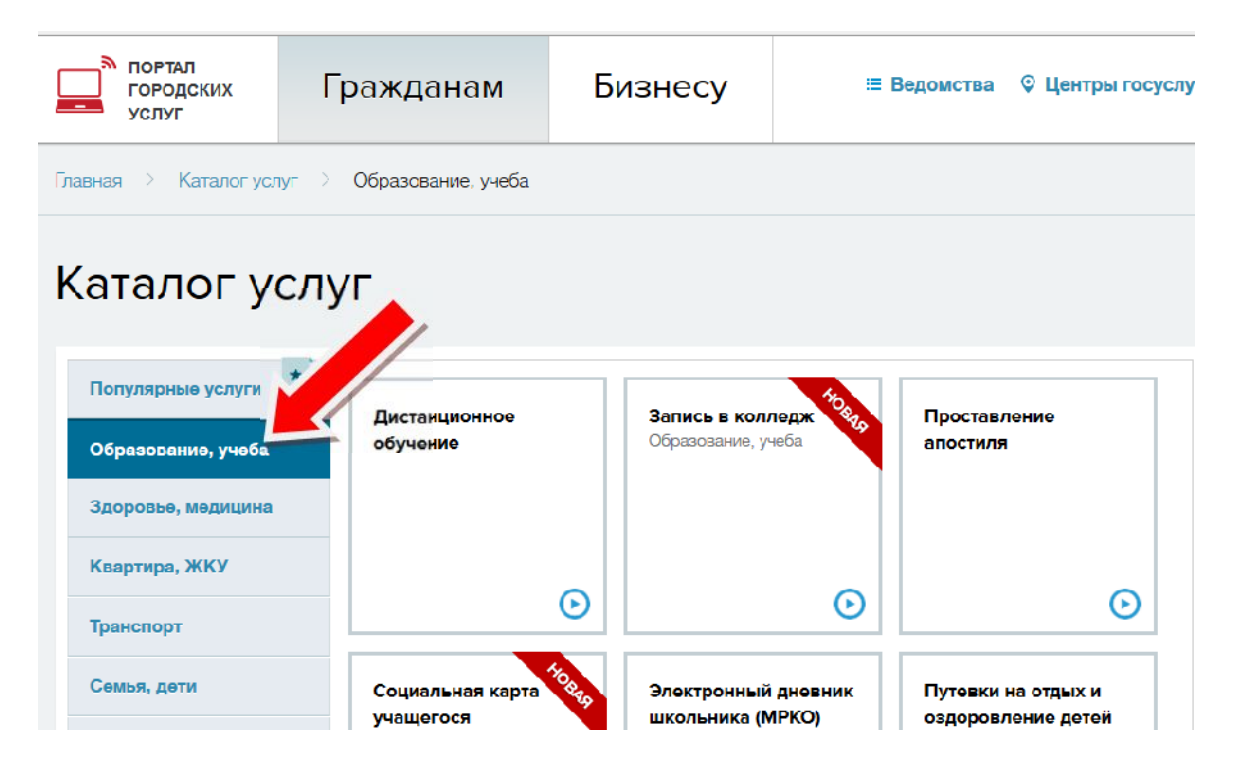

## *В каталоге услуг выбираем пункт "ЗАПИСАТЬСЯ В КРУЖКИ, ТВОРЧЕСКИЕ СТУДИИ И СПОРТИВНЫЕ СЕКЦИИ"*

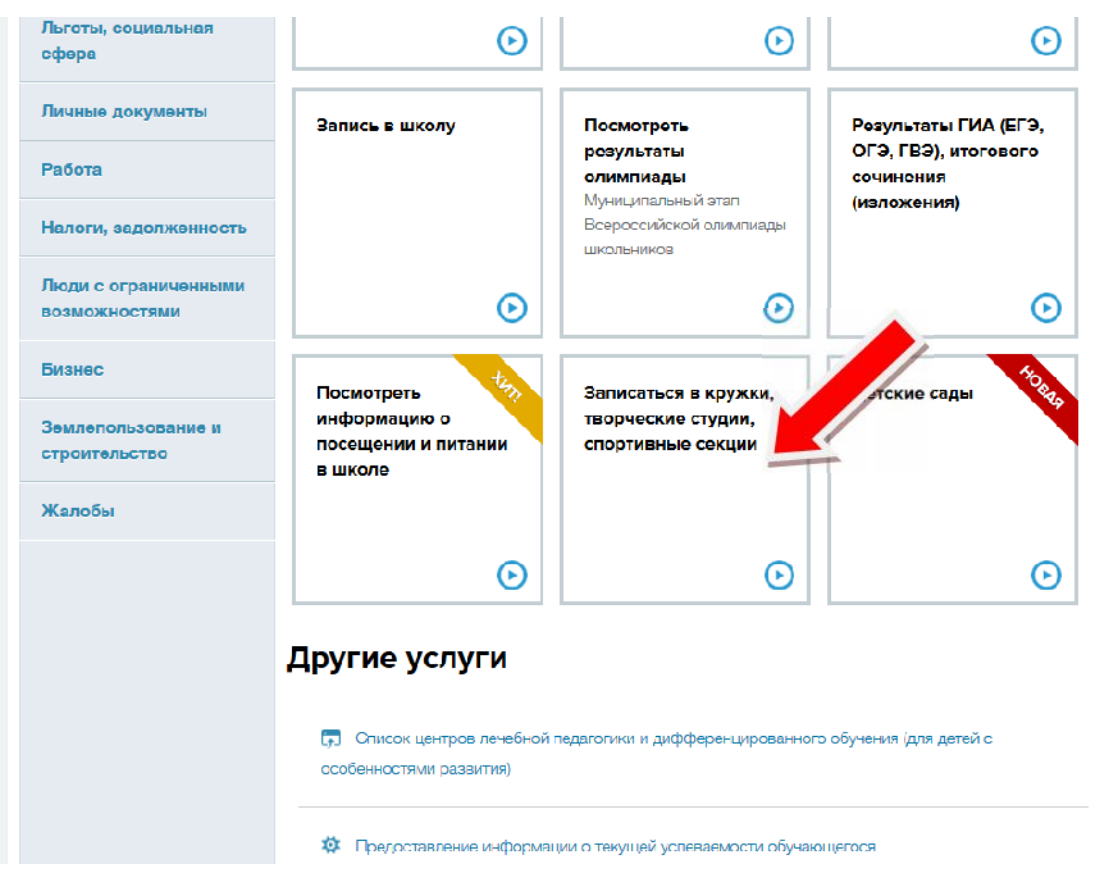

## *Нажимаем "ПОЛУЧИТЬ УСЛУГУ"*

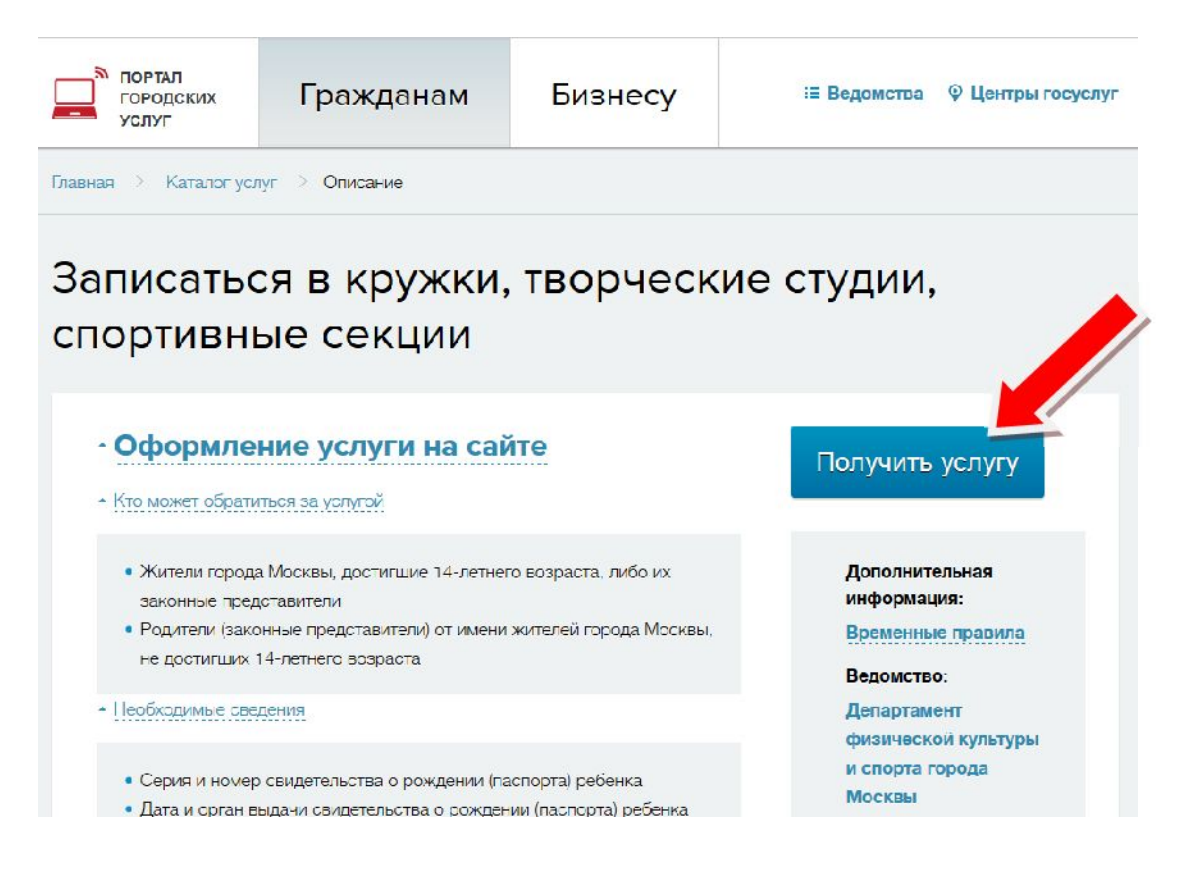

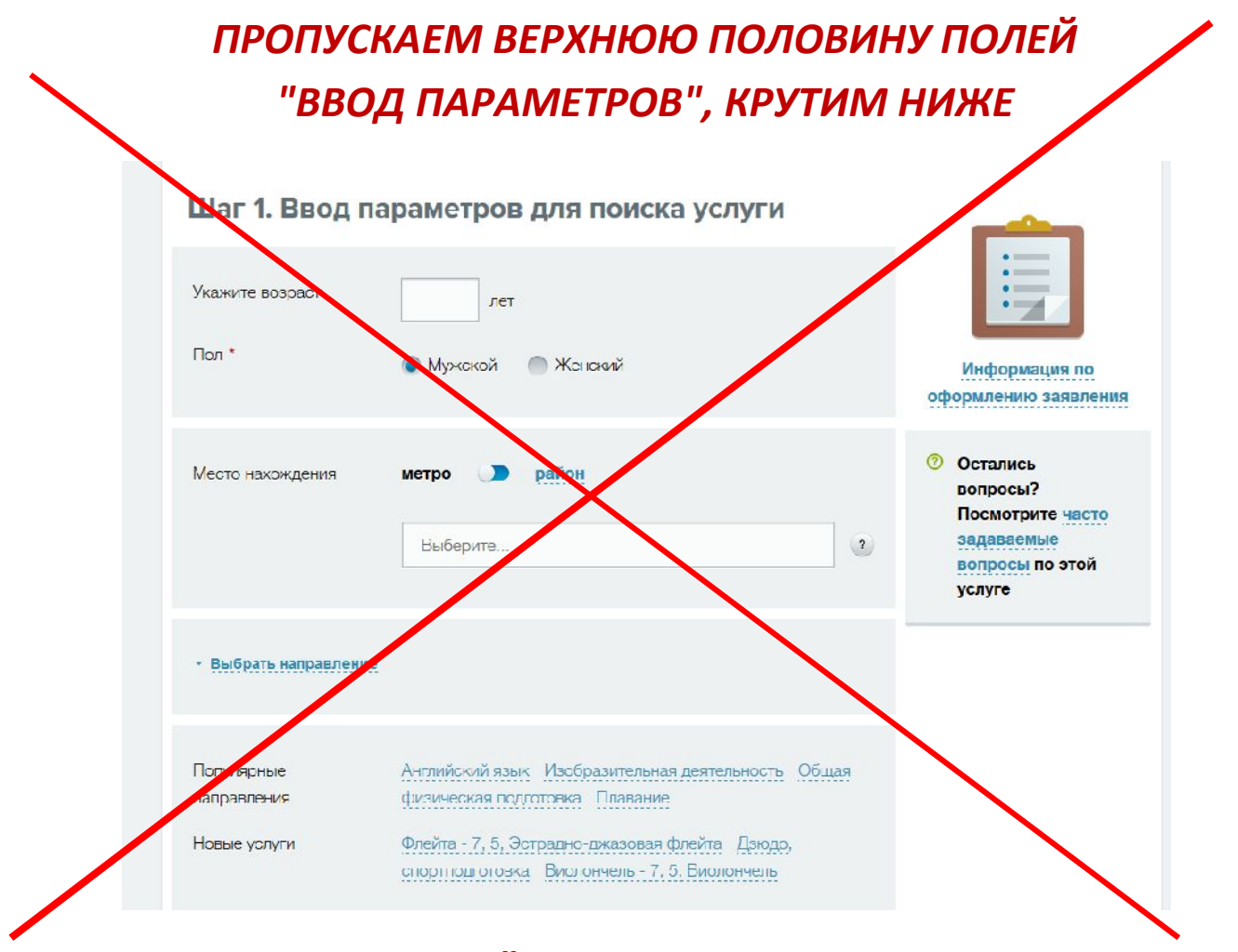

*В поле ПОИСК пишем "гимназия 1505 курсы когнитивного развития", ставим галочку "отображать только доступные для записи", нажимаем кнопку "НАЙТИ"*

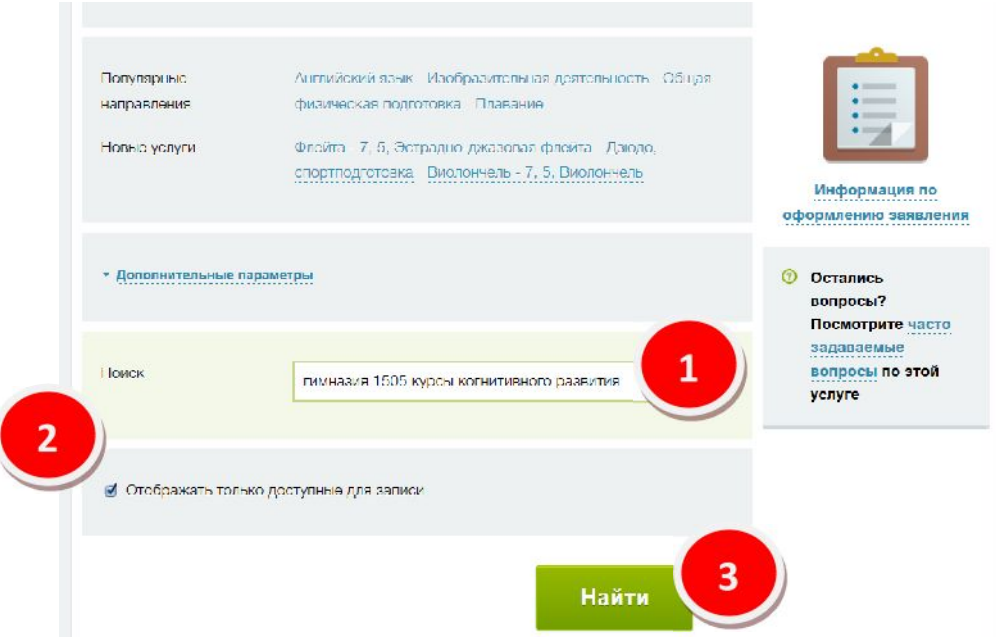

### *В нажимаем "ВЫБРАТЬ"*

#### Шаг 2. Выбор услуги

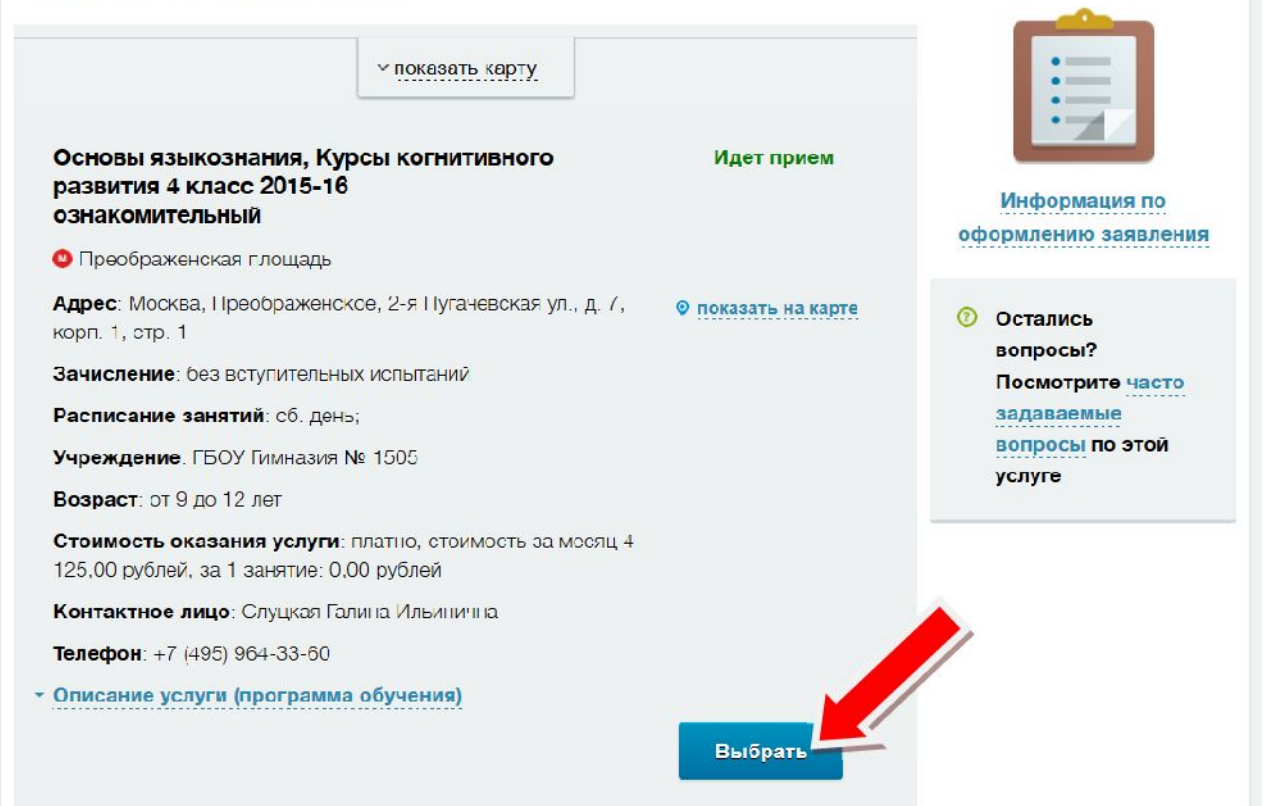

## *Дата начала занятий 1 октября, нажимаем "ПРОДОЛЖИТЬ"*

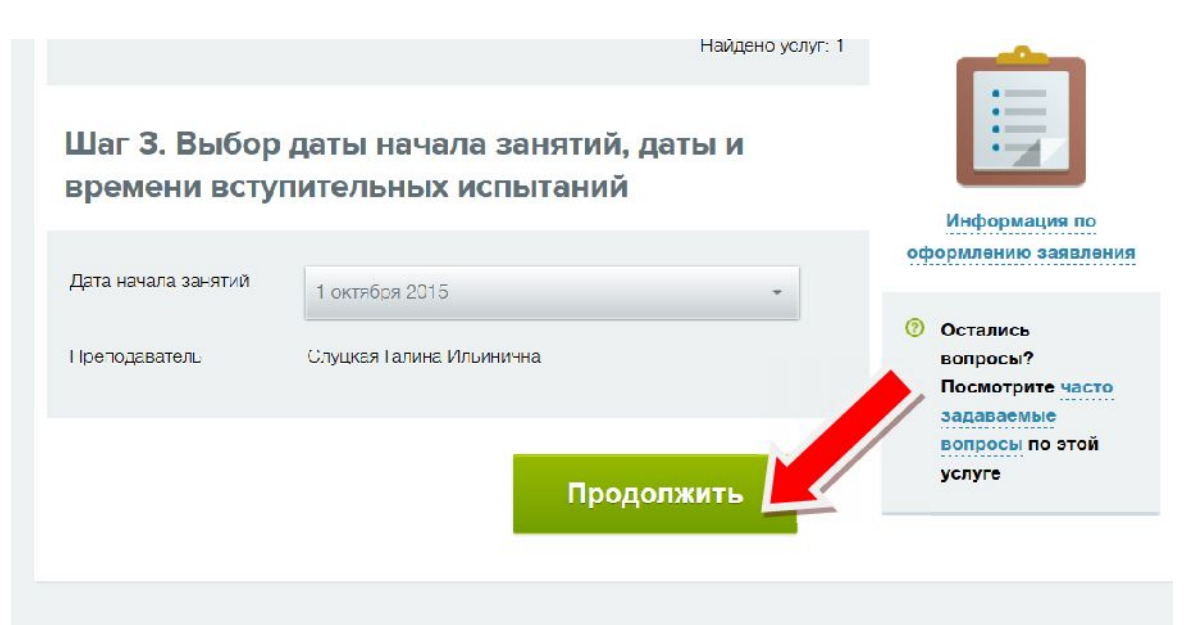

## *Заполняем информацию об обучающемся, нажимаем "ПРОДОЛЖИТЬ"*

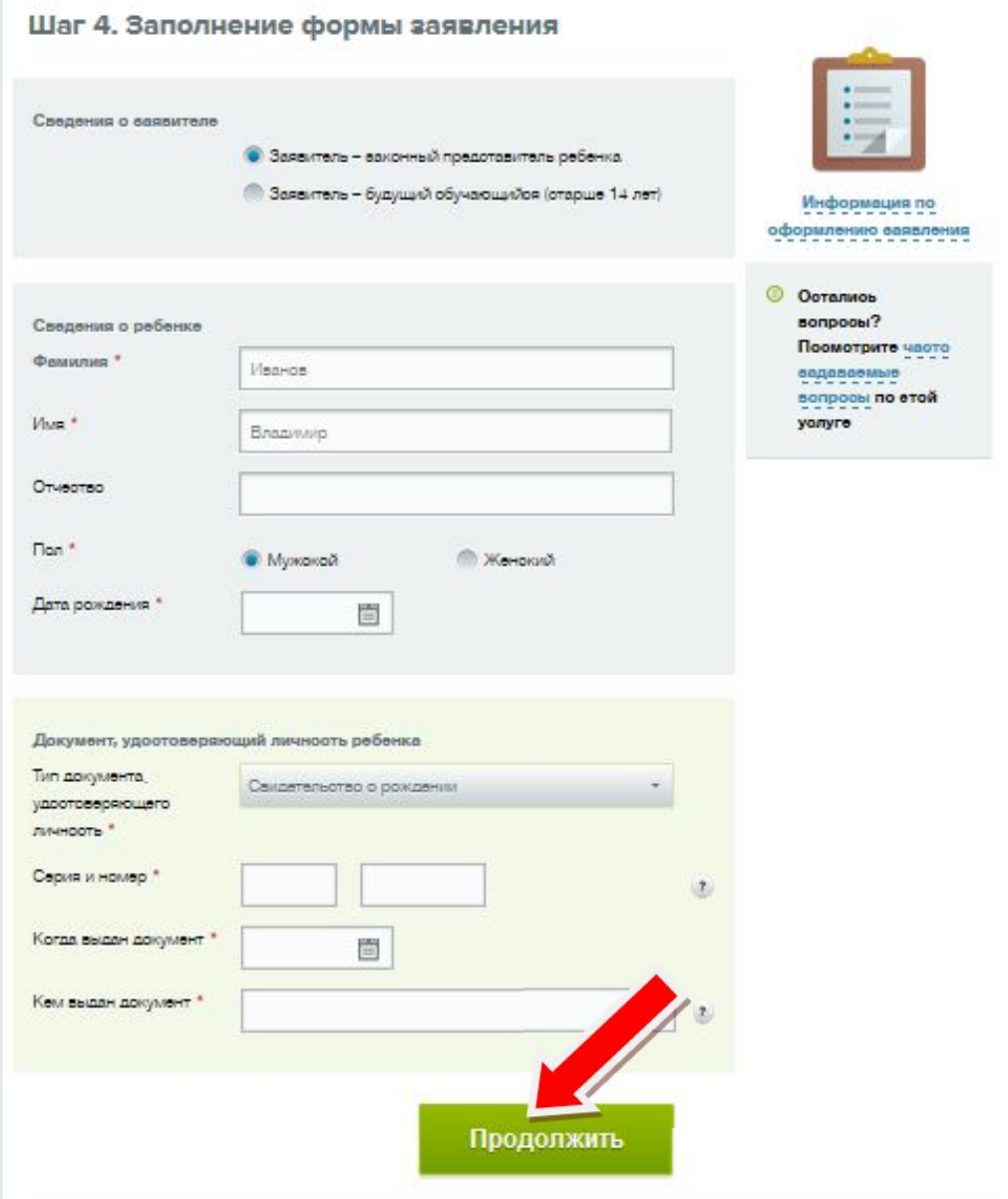

*Следующий шаг - подтверждение введенной информации.*

## *Если все правильно - нажимаем "ОТПРАВИТЬ"*

### *Заявка подана.*

*СПАСИБО*